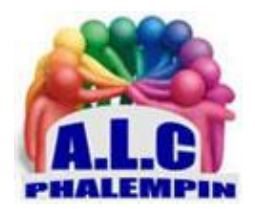

# *Retrouver un ordinateur au Top grâce à PCmanager*

**Jean Marie Herbaux**

### Table des matières

Aucune entrée de table des matières n'a été trouvée.

Retrouver un ordinateur au Top grâce à PCmanager : Protégez votre PC de manière silencieuse et fiable

Vous connaissez sans doute CCleaner ! ( [https://www.ccleaner.com/fr-fr/ccleaner/download\)](https://www.ccleaner.com/fr-fr/ccleaner/download) Microsoft prépare un outils équivalent qui devrait bientôt apparaitre dans Microsoft Store. Voici la version béta , fiable mais encore en anglais.

#### 1. INSTALLEZ PC MANAGER ET LANCEZ UNE ANALYSE.

Allez sur la page de téléchargemen[t https://pcmanager-en.microsoft.com/](https://pcmanager-en.microsoft.com/) et cliquez sur *Download*. Ouvrez le fichier d'installation. Acceptez les conditions d'utilisation, pointez sur *Install*, puis une fois l'application en place, sur *Launch Now*.

NB : PC Manager est encore en version bêta et il faut se contenter d'une interface en anglais. Des connaissances rudimentaires suffisent toutefois pour se tirer d'affaire.

La page présente deux onglets : *Cleanup* (nettoyage) et *Security* (sécurité).

Vérifiez la bonne santé de votre PC en actionnant la commande *Health Check*. À la fin de l'analyse, décochez l'option *Browser Cache* pour ne pas ralentir la navigation et validez avec *Proceed*.

## 2. ÉLIMINEZ LES FICHIERS INUTILES

- Toujours dans la section *Cleanup*, actionnez le bouton *Storage Management* et optez pour le mode *Deep Cleanup* (nettoyage en profondeur) pour traquer les fichiers temporaires de Windows. Indiquez les éléments que vous souhaitez éliminer et validez avec *Proceed*.
- Cliquez ensuite sur *Manage Large Files* pour identifier les fichiers les plus volumineux. Réglez la *limite de taille* (de dix mégabits à un gigabit) et les fichiers concernés. Pointez sur *View in File Explorer* pour afficher les résultats dans l'Explorateur de fichiers. L'application analyse le disque système (C :). Cliquez sur l'en-tête de la colonne *Taille* pour classer les résultats du plus grand au plus petit.

## 3. ALLÉGEZ LA SÉQUENCE DE DÉMARRAGE

- Revenez sur la page d'accueil de *Cleanup* et cliquez sur *Process Management*. On vous propose ici un gestionnaire des tâches très dépouillé. Pointez sur *End* pour fermer une appli.
- Retournez sur vos pas et accédez à *Start Apps*. Parcourez la liste des programmes qui se lancent ou souhaitent se lancer au démarrage de Windows. Passez le curseur sur *Off* pour bloquer une application ou sur *On* pour qu'elle s'ouvre à l'allumage.
- Pour profiter d'une surveillance constante, allez dans les *réglages* de PC Manager (engrenage situé en haut), choisissez *Settings* et activez *Start PC Manager automatically*.

#### 4. OPTIMISEZ LA PROTECTION DE L'ORDINATEUR

- Retournez à présent sur l'écran d'accueil du programme et sélectionnez l'onglet *Security*. Cliquez sur *Windows Update* et *Update* pour installer les éventuelles mises à jour du système d'exploitation.
- Choisissez ensuite *Browser Protection* de manière à vous assurer que ce bouclier protège bien le navigateur Microsoft Edge des cyberattaques.
- De la même façon, pointez sur le lien Pop-up Management et activez ce filtre antipublicités qui bloquera l'apparition des fenêtres pop-up dans vos applications.
- Pour finir, actionnez la commande *Scan*. PC Manager sollicite les outils de détection de Microsoft Defender et élimine les éventuels virus et malwares présents sur l'ordinateur.